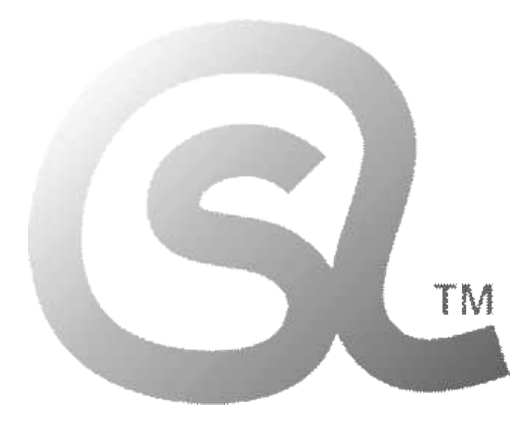

 본 마크는 **학교내 공교육에서의 사용을 목적**으로 만들어지 고 배포되는 자료임을 나타내는 것으로서, **한국 중고등학교 정보(컴퓨터과학) 교사들의 협력과 노력으로 함께 만들어지는 자료들에만 사용되는 마크**입니다.

 본 마크는 **법적으로 보호되는 상표**로서, 상표권자의 동의 없이 무단으로 사용할 수 없습니다.

 컴퓨터과학사랑(Computer Science & Love) 정보(컴퓨터과학) 교사 카페/연구회(Since 2008)

# **본 자료는 한국 내의 정보(컴퓨터과학)교과 수업 및 각종 교육활동에서 효과적으로 사용될 수 있도록, 한국의 수많은 정보 선생님들의 관심과 도움 속에 만들어지고, 지속적으로 개선되며 무료로 배포되고 있습니다.**

- 본 자료를 사용하기 위해서는, 대상 학생들에게... **중고등학교 정보 선생님들에 의해 만들어지고 배포되는 자료**임을 명확히 알려야 합니다.
- 현재 중고등학교에 근무하고 계시는 정보 선생님들은 학교 내외의 각종 수업 및 교육활동에서 자유롭게 사용할 수 있습니다.
- 전공(컴퓨터-과학/공학/교육을 전공한) 교사가 아닌, **타교과 교사에 의한 사용은 허락되지 않습니다.** 비전공 교사에 의한 엉성한 수업으로 인한 혼란이 매우 큽니다.
- 각종 사설 단체의 이익활동에 사용할 수 없으며, 저작자와 협의되지 않은 임의 배포 및 사용을 금지합니다. **협의되지 않은 각종 사설 교사 단체에 의한 활용도 모두 금지합니다.**
- **각종 사교육(학원 및 과외 등)**의 영리 추구 목적을 위해, 본 자료의 전부 또는 일부 등을 그대로 또는 변경하여 사용하는 것을 **모두 금지**합니다.
- 이 자료는 원저작자 선생님들의 이상의 의견에 모두 동의하시는 상황에서 공교육 목적으로만 사용이 가능하며,
- 본 자료와 관련한 모든 자료들에 대한 권리는 해당 자료의 원저작자에게 있음을 명시합니다.

2022.03.05. 컴퓨터과학사랑(CSL)

#### **1. 코딩용 글꼴 설치하기(비슷한 방법으로 운영체제(Windows/Linux/MacOS) 상관없이 설치 가능하다.)**

- 코딩용 글꼴을 설치해서 사용하는 것이 코드 작성에 도움이 된다. 검색 사이트에서 "d2coding" 으로 검색한다.
- 텍스트 기반 프로그래밍 언어를 사용해 소스코드를 작성할 때, 코딩용 글꼴을 사용하면,
- 1, l(엘), I(아이), 0(숫자 0), o(영문자 o) 와 같은 비슷한 문자들이 더 잘 구분되도록 보여준다.

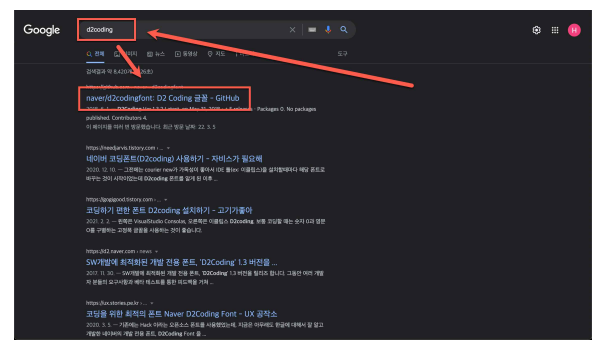

d2coding을 검색해서 공식 사이트 링크를 누르고 아래로 내려 최신 배포 링크를 누른 후

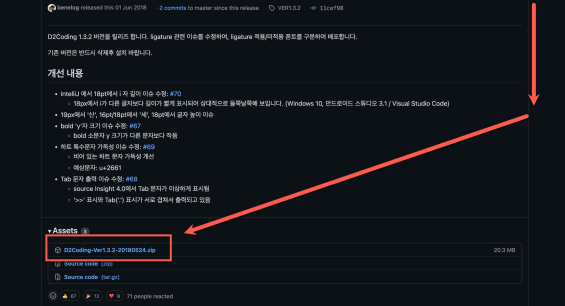

최신 글꼴의 압축 파일을 다운로드 한다. 다운로드된 파일을 확인한다.

다운로드된 파일을 더블 클릭하면 압축이 풀린다.

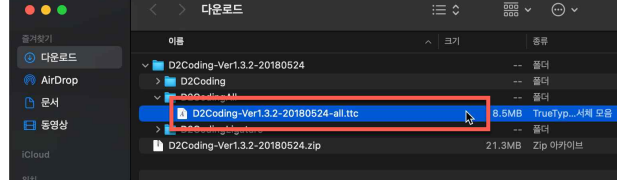

D2codingAll 폴더를 열고, ...ttc 파일을 더블 클릭한다.

글꼴을 설치하면 다른 프로그램에서도 사용할 수 있다.

**다른 컴퓨터에서도 똑같이 보려면 그 컴퓨터에도 글꼴을 설치해야 한다.**

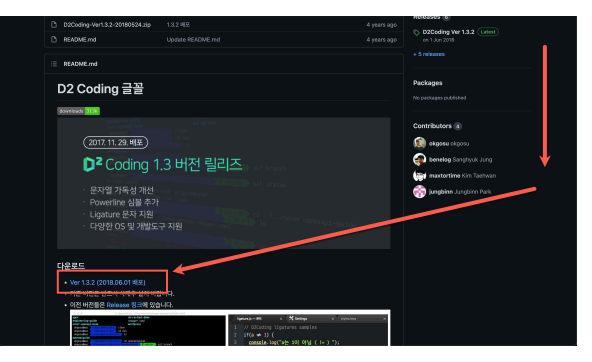

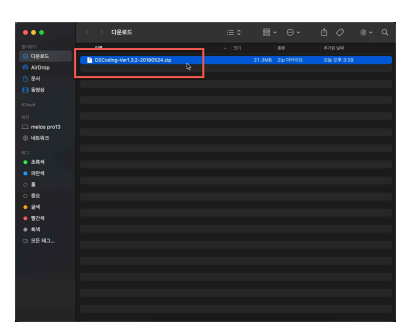

서체 설치를 눌러 글꼴을 모두 설치한다.

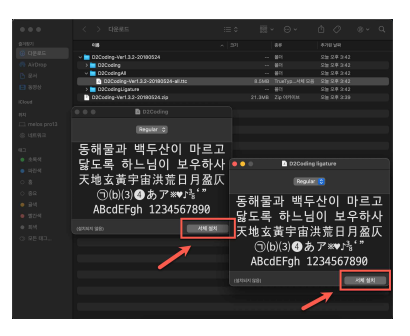

## **C언어 프로그래밍 시작하기**

## **1. MacOS Xcode 설치하기**

- App Store 앱에서 "xcode"를 검색한다.
- xcode 는 macOS에서만 사용할 수 있는 IDE(통합 개발 환경)으로 Mac OS, iOS 등 Apple 기기에서 동작하는 앱과 프로그램을 만드는데 사용할 수 있다.
- 일반적인 C/C++ 텍스트 콘솔 프로그래밍도 가능하다.
- "xcode"를 검색해 나오는 결과에서 xcode 다운로드 버튼을 눌러 설치할 수 있다.

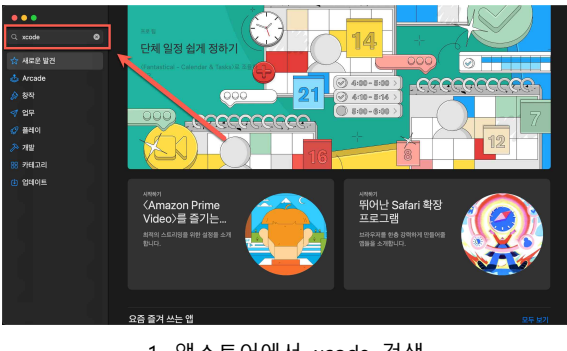

1. 앱스토어에서 xcode 검색 2. Xcode 받기 클릭

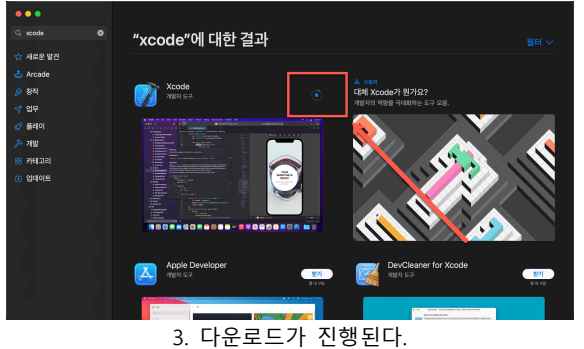

apple id 로그인이 필요할 수 있다.

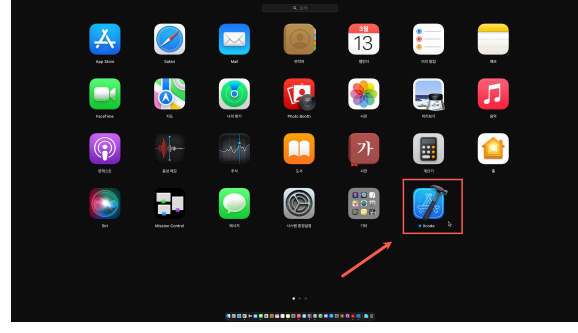

5. xcode 설치가 완료되면, Lanchpad 앱에서 실행시킨다. http://www.code 화면 6. 실행된 xcode 화면

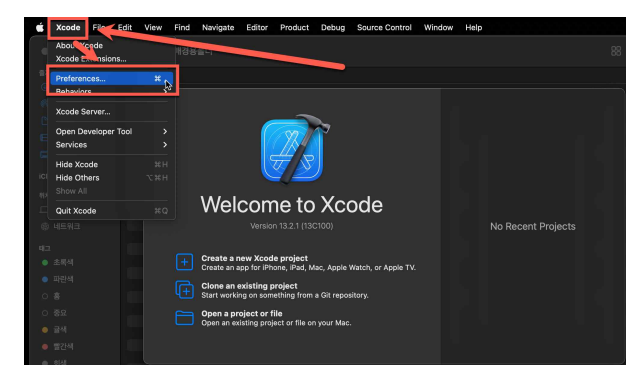

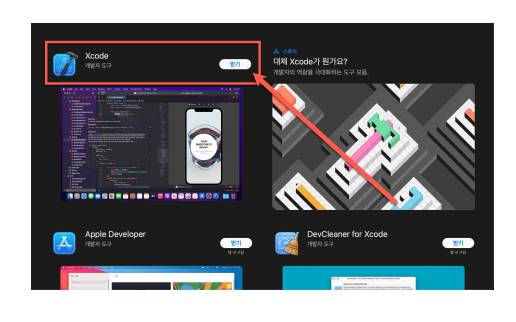

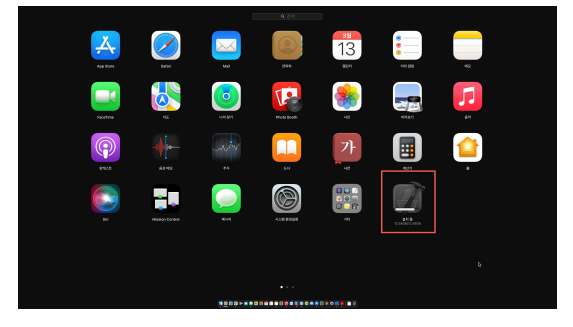

4. Launchpad 를 열어보면 설치중을 확인할 수 있다. 설치 시간이 매우 오래 걸릴 수 있으니 충분히 기다린다.

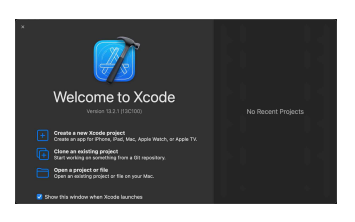

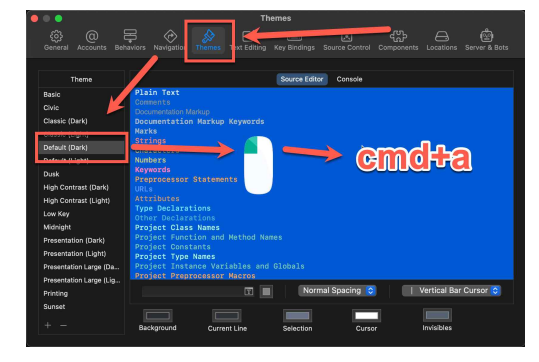

7. 코드 작성 글꼴을 바꾸기 위해 Xcode – Preference를 누른다. 8. Theme – Default(dark) - 오른쪽 창 클릭 + (cmd+a)를 누른다.

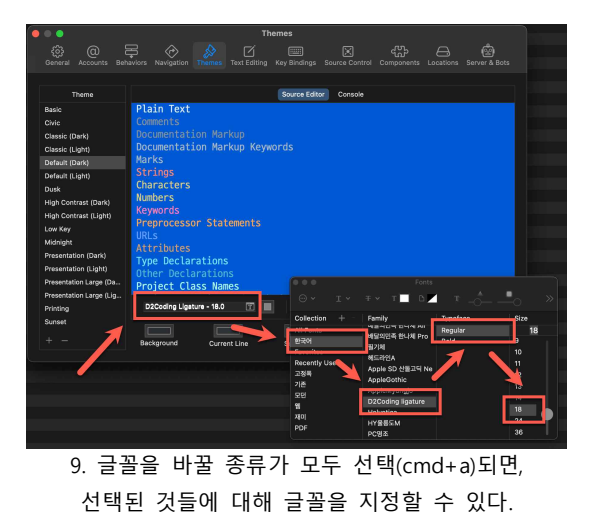

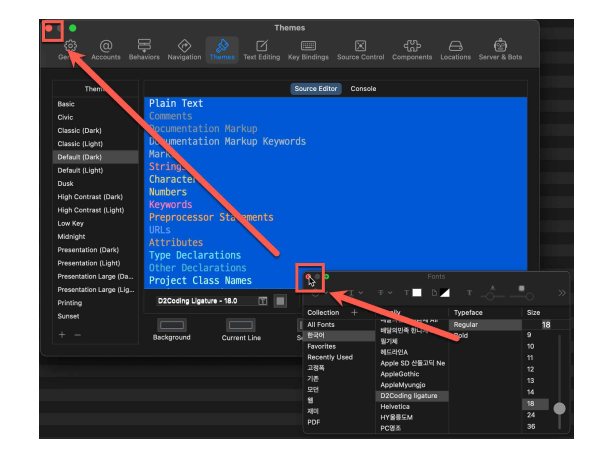

10. 창을 닫으면, 선택한 글꼴로 설정된다.

# **3. Xcode 로 C/C++ 텍스트 콘솔 프로그래밍하기**

- 설치한 xcode를 이용해서 일반적인 C/C++ 프로그래밍을 할 수 있다.

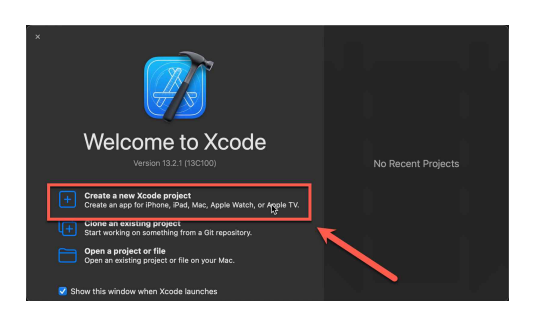

1. Xcode를 실행시킨 후, Create a new Xcode project를 누른다. 2. macOS – Command Line Tool을 선택한다.

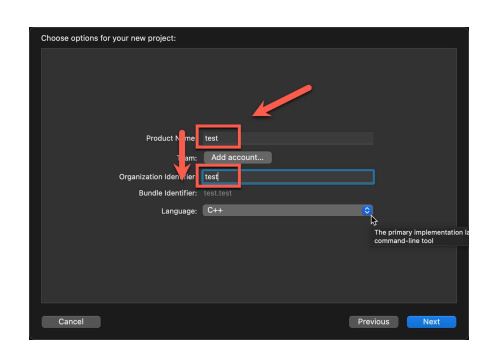

3. 원하는 Product Name 과 Organizaion Identifier 이름을 입력한다. 4. Language를 C++로 선택한다.

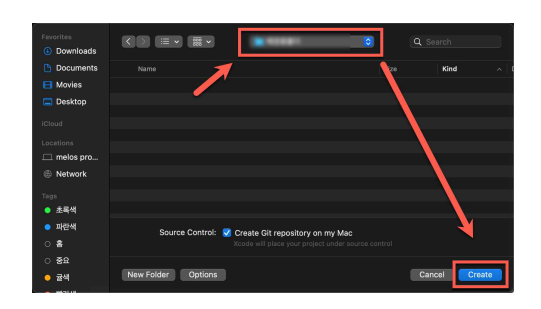

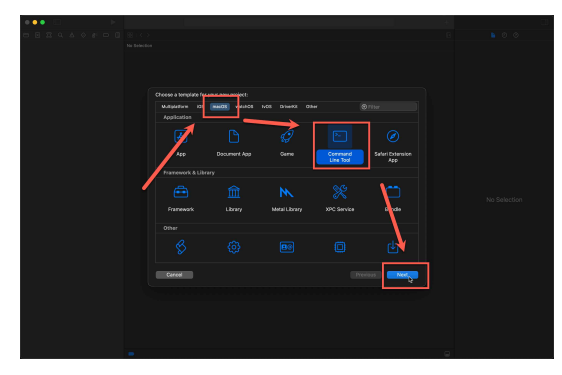

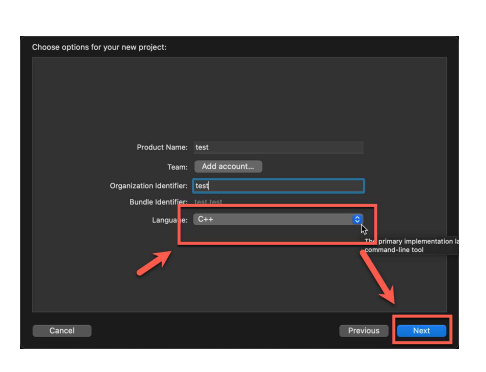

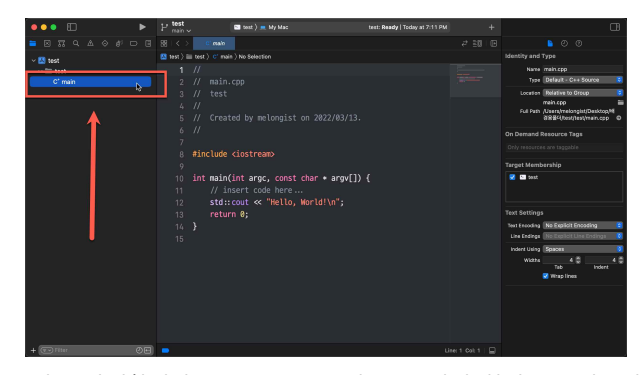

5. 소스코드 프로젝트 폴더를 저장할 위치를 선택한다. 6. 왼쪽 탐색창에서 main.cpp를 눌러 코드 작성 화면으로 바꾼다.

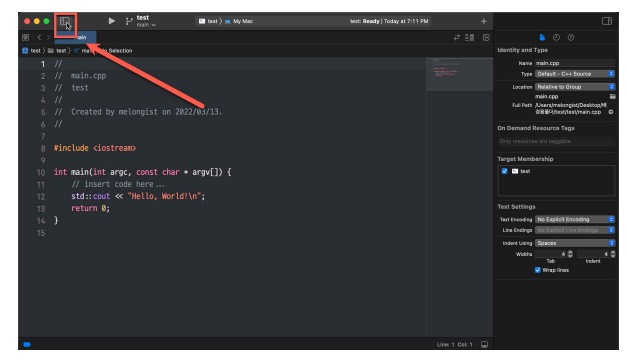

7. 왼쪽 위 탐색창 버튼을 누르면, 왼쪽 탐색창을 펼치거나 숨길 수 있다.

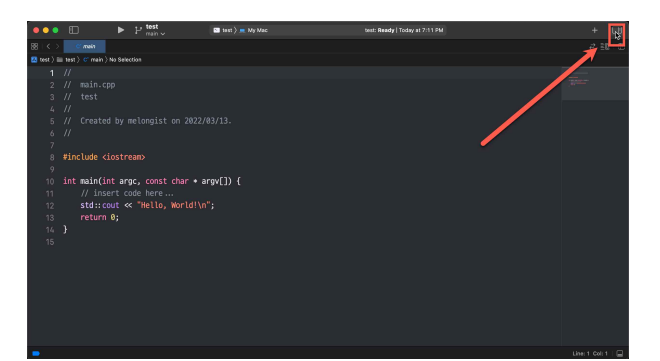

8. 오른쪽 위 확인창 버튼을 누르면, 오른쪽 확인창을 펼치거나 숨길 수 있다.

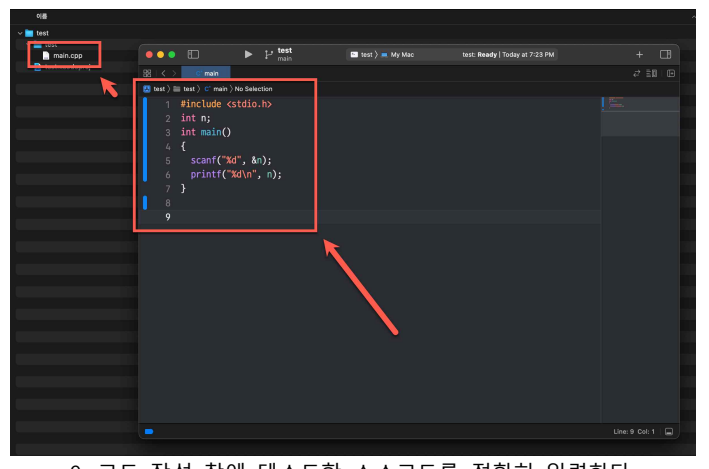

9. 코드 작성 창에 테스트할 소스코드를 정확히 입력한다. 작성한 소스코드는 프로젝트 폴더 안에 main.cpp 파일로 저장된다. //소스 코드 내용

#include <stdio.h> int n;  $int$  main() { scanf("%d", &n);  $print(f("%d\n), n);$ }

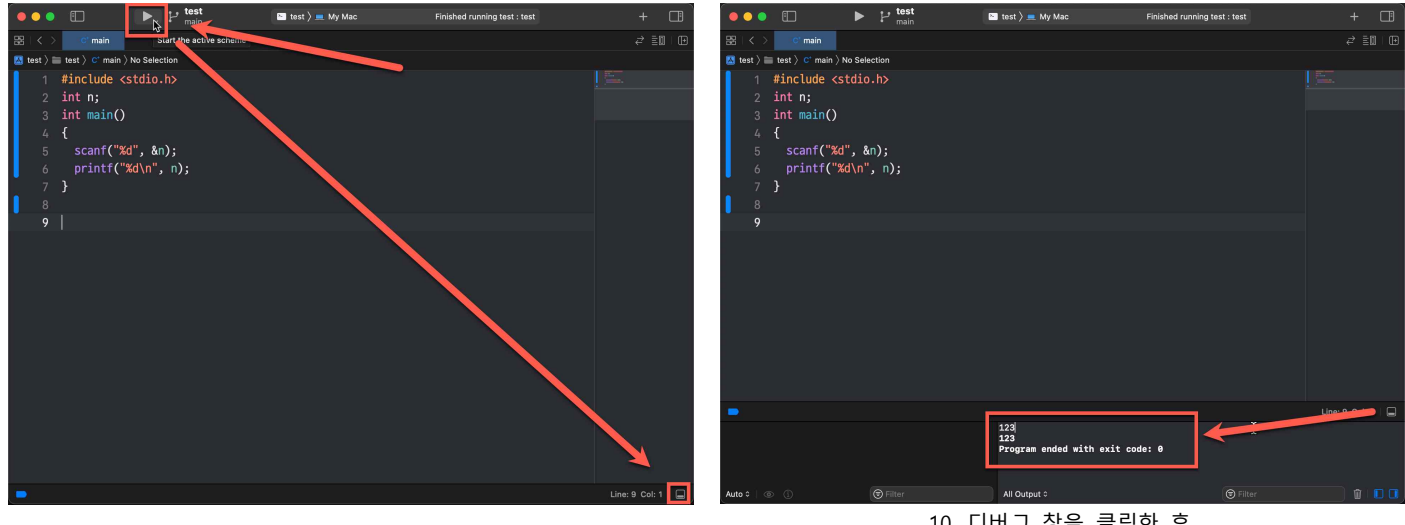

10. 디버그 창을 클릭한 후, 123을 입력하고 엔터를 누르면 입력한 123이 출력된다.

9. 코드 실행 버튼을 누른 후, 오른쪽 아래 디버그 창 버튼을 누른다.

Xcode 에서는 실행창이 나타나지 않고, 디버그 창을 통해 값을 입력하고 출력된 결과를 확인할 수 있다.

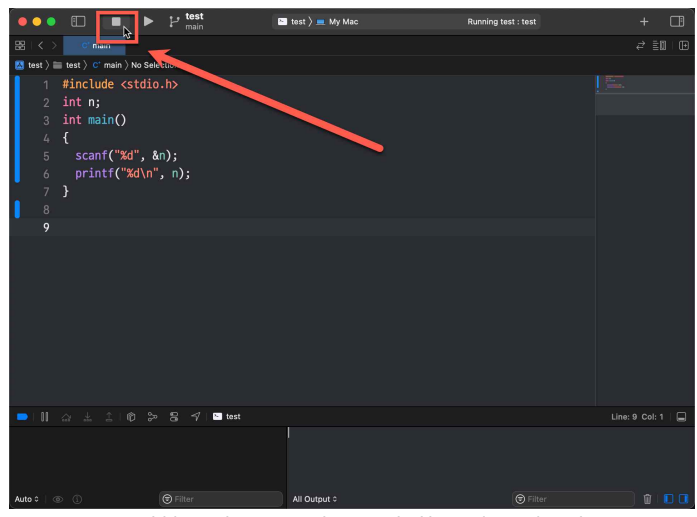

11. 실행 중인 프로그램을 중지 하고 싶은 경우에는 프로그램 실행 중지 버튼을 누르면 된다.

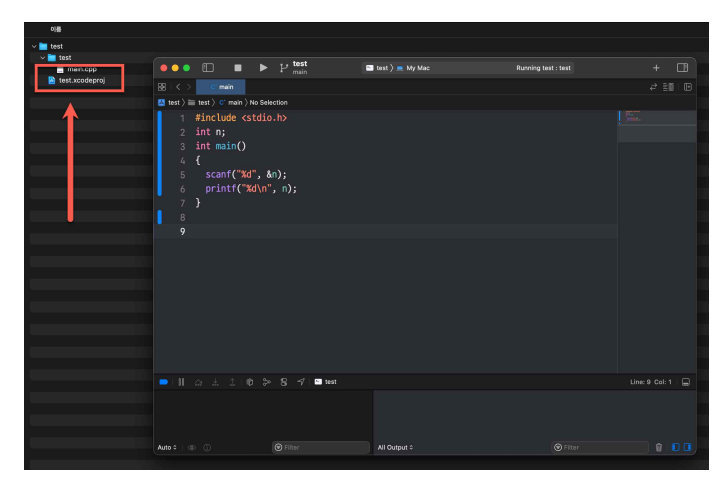

12. 작성하던 프로그램 코드를 다시 열어 편집하려는 경우, 프로젝트 폴더 안에 저장되어있는 xcodeproj 파일을 클릭하면 된다.

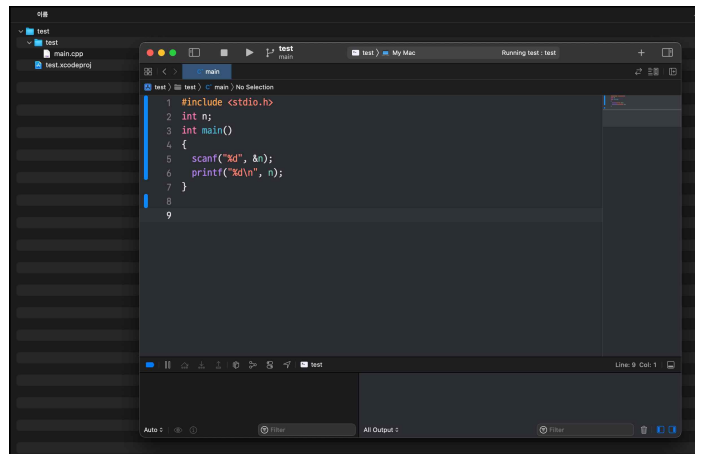

13. !! Xcode로 만든 텍스트 콘솔 프로그램의 실행파일은? 다른 위치에 만들어진다. 실행 파일을 확인하고 싶은 경우에는 그 위치를 찾거나 프로젝트 설정에서 실행파일이 저장되는 위치를 지정하면 된다.

이렇게 C/C++ IDE를 설치한 후에는

원하는 프로그램 코드를 작성, 저장, 실행시킬 수 있다.